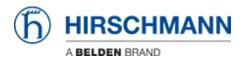

Wissensdatenbank > Produkte > Industrial HiVision > Example for a user defined action

# Example for a user defined action

- 2018-02-21 - Industrial HiVision

User defined actions gives you the opportunity to run external applications from the context menu of a device.

This example shows how to define a user defined action to enable/disable a specific switch port.

### **Batch Files**

Create a batch file (port-state.bat) with the following content:

**snmpset** -c private %1 1.3.6.1.2.1.2.2.1.7.8 integer %2 (1

**Note:** snmpset.exe located in C:\Program Files\Hirschmann\Industrial HiVision 04.4.00\bin offers SNMPv1 only.

For SNMPv3 you need to use another SNMP tool like Net-SNMP (http://www.net-snmp.org/)

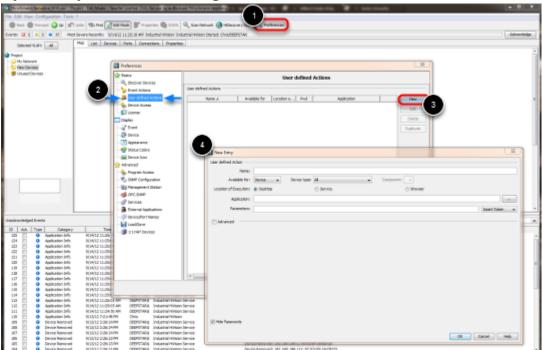

# Open the preferences dialog

- 1. Click on **Preferences** in Industrial HiVision toolbar
- 2. Navigate to User defined Actions
- 3. Click on **New** to create a new entry.
- 4. New Entry dialog is shown

## **Define Action**

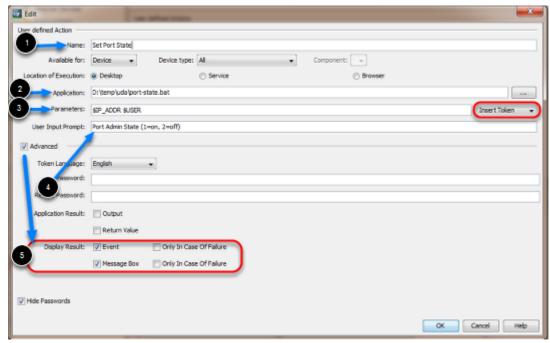

Create a new entry to set the Port State based on the user input.

- 1. Specify a **Name** for the User defined action
- 2. Enter the path to the previous created batch file port-state.bat.
- 3. Use the drop-down box to the right to add the **Parameters** \$IP\_ADDR and \$USER
- 4. Add a meaningful text for the user input prompt like Port Admin State (1=on, 2=off)
- 5. Check the **Advanced** tick box and enable **Event** and **Message Box**

Finalize the user defined action by clicking **OK** Click **OK** to close the preferences window

## **Run User Defined Action**

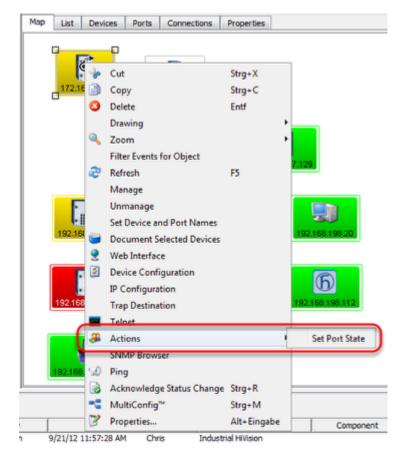

Right click on a device to open the context menu.

### **Select Actions - Set Port State**

# **User Input**

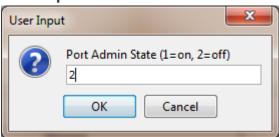

Enter 1 or 2 followed by OK to set the port admin state accordingly.

# **Message Box**

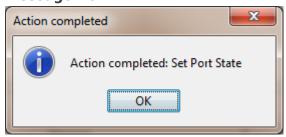

A message box with the action result is shown.